## **Instructions for Wireless Connection for Windows 7**

**Click on the wireless icon on the windows task bar.**

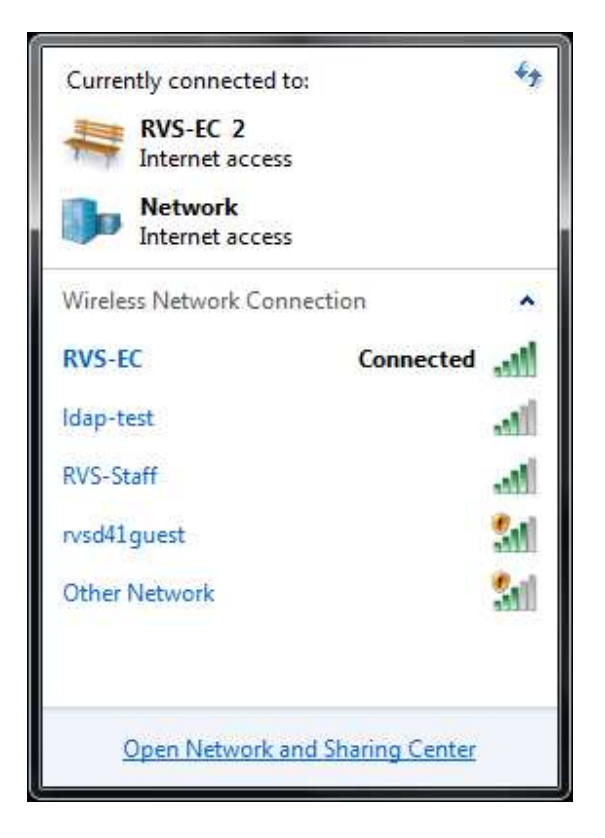

**Click on Open Network and Sharing Centre**

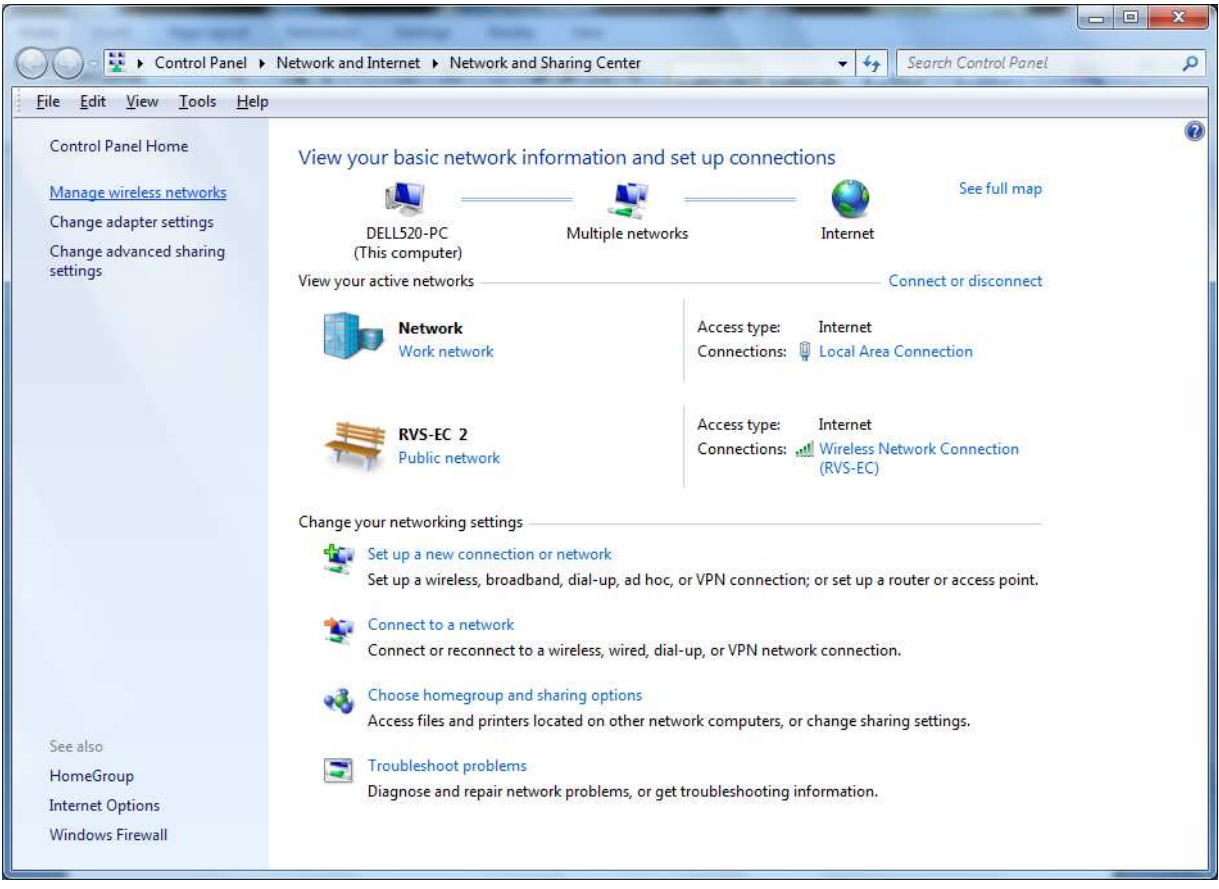

**Click Manage Wireless Networks**

## **The following screen appears**

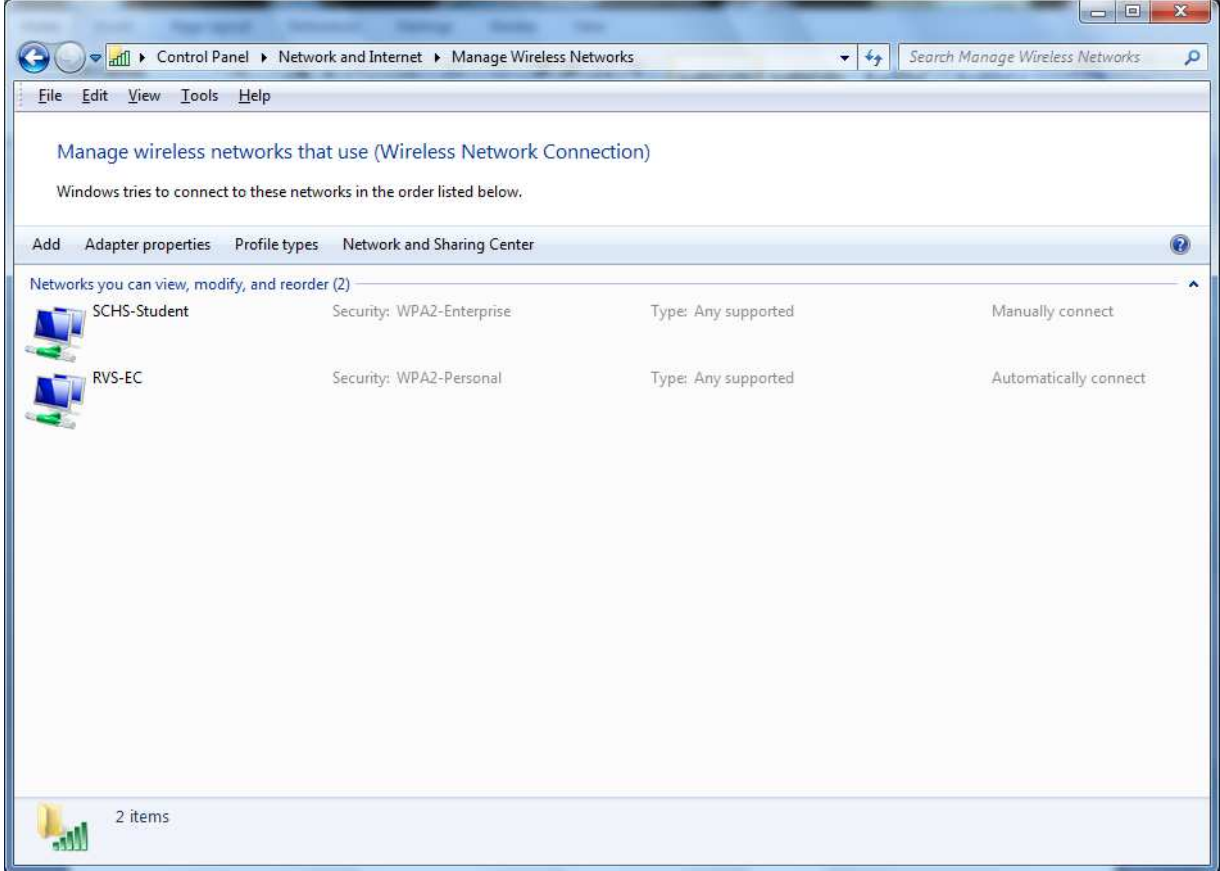

**Right Click on the "SCHS-student" (Replace SCHS with your school's wireless network ssid) - Click "Properties"** 

**Click the "Security" Tab. The following screen is what you should see. Make sure Security Type is WPA2 – Enterprise Make sure Encryption Type is AES Authentication Method is Microsoft: Protected EAP (PEAP)**

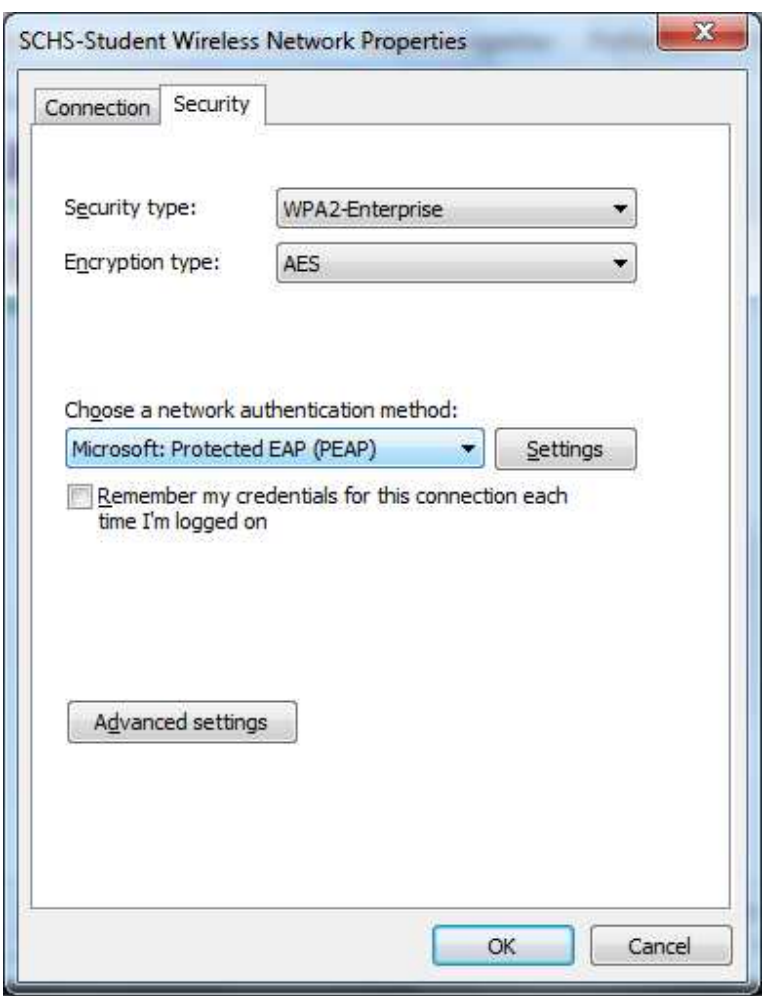

**Click "Settings"** 

## **The following screen will appear.**

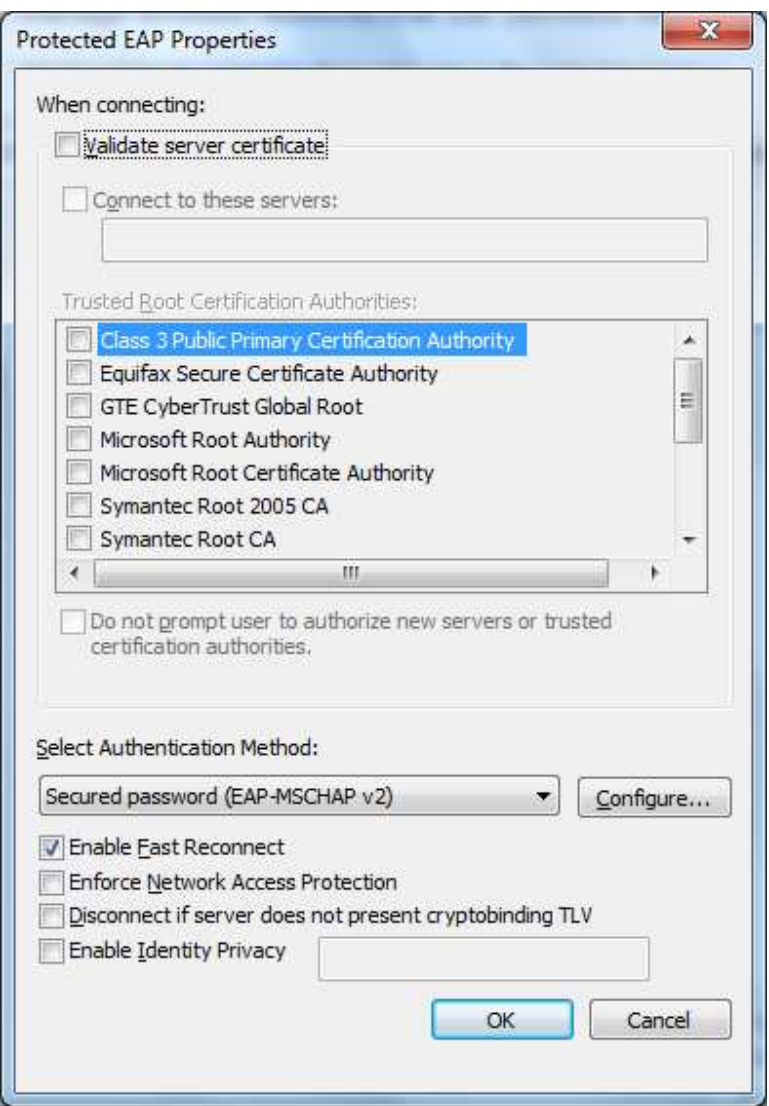

**Make sure the "Validate Server Certificate" checkbox is cleared. Make sure "Authentication Method" is "Secured Password (EAP-MSCHAP v2)" Click "Configure"** 

## **The following screen appears**

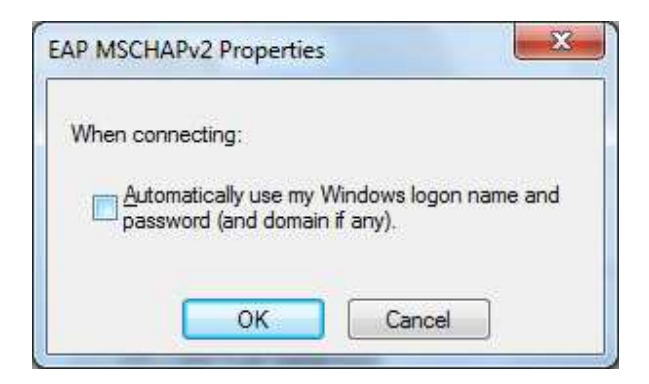

**Clear the checkbox for "Automatically use my Windows logon" Click OK** 

**Click OK again – This will take you back to the "SCHS-Student Wireless Network Properties screen** 

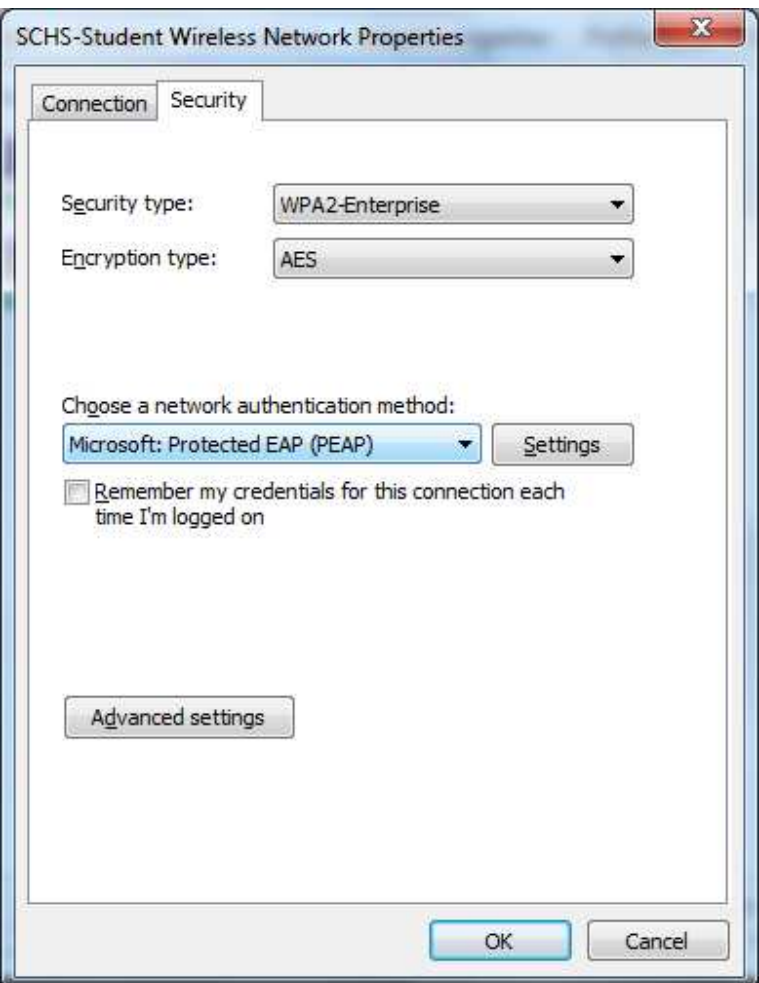

**Click "Advanced Settings" on the SCHS-Student Wireless Network Properties page.** 

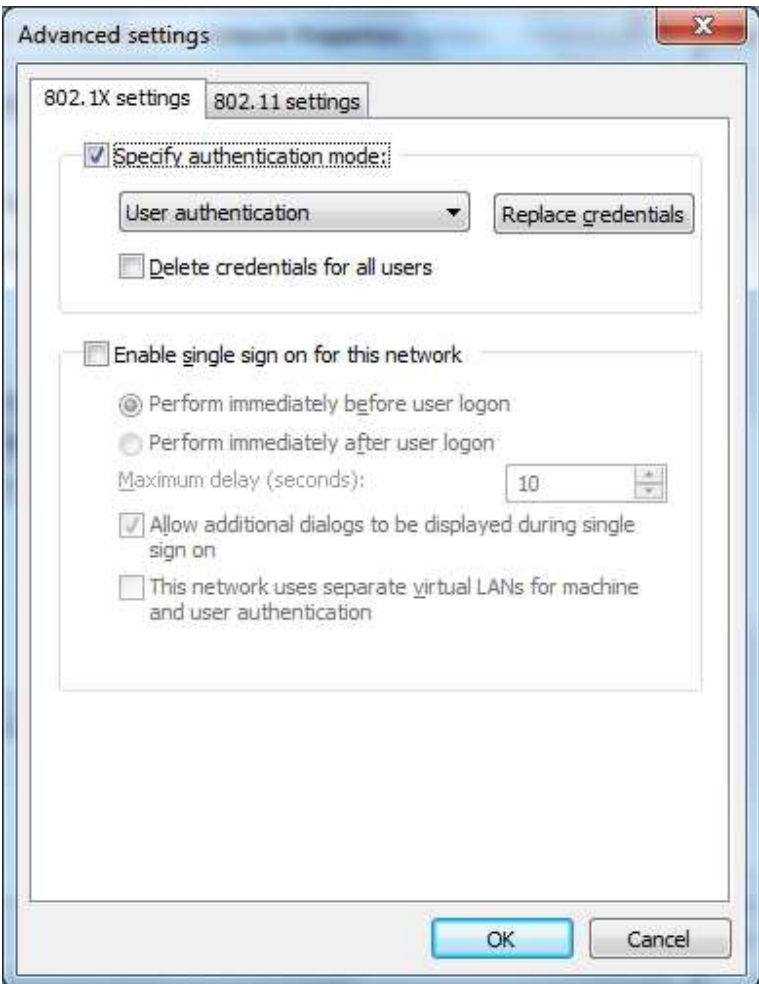

**Click the "802.1X Settings" Tab Check the "Specify Authentication mode" In the drop down box – Select "User Authentication" Click on the "Replace Credentials" Tab Fill in your username and password. Click OK**